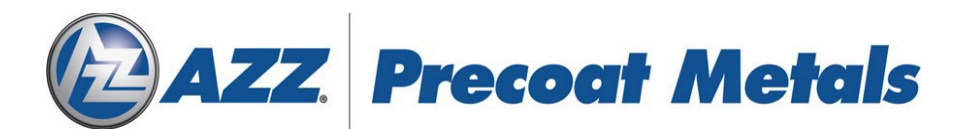

## Important Notice: Changes to CoilZone Website Links

Due to recent changes made to the links on our website, you may encounter a "404 – Page Not Found" error when using an older favorite/bookmark to navigate to a webpage on CoilZone.

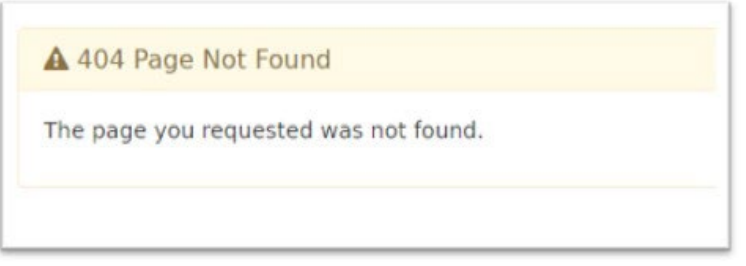

If this error occurs to you, please follow the instructions below to clear and update your bookmarks in Microsoft Edge.

1. Open Microsoft Edge

Launch Microsoft Edge by opening it from your Desktop. If you cannot find it there you can open it by searching for Microsoft Edge in the Windows Start menu.

2. Access the Favorites Menu

Click on the "Favorites" button located on the top-right corner of the browser window. It is represented by a star icon.

- 3. Manage Your Favorites In the drop-down menu, select "Manage Favorites" or simply press "Ctrl+Shift+O" on your keyboard to open the Favorites management interface.
- 4. Locate and Edit Bookmarks In the Favorites management interface, you will see a list of your bookmarked favorites. Look for the bookmarks that are displaying the "404 Page Not Found" error.
- 5. Remove Outdated Bookmarks

Right-click on the outdated bookmark and choose "Delete" from the context menu. This will remove the bookmark from your favorites list.

6. Update Bookmarks

Go to CoilZone and navigate to the desired page you wish to bookmark. Once you are on the correct page, click on the "Favorites" button again, and this time select "Add current page to favorites" or press "Ctrl+D" on your keyboard.

7. Confirm Changes

Repeat steps 4 to 6 for any other outdated bookmarks you may have. Ensure that you update each bookmark to the new, correct URL on the CoilZone.

Thanks,

Eithan Smith | Manager, Programming | Precoat Metals